# IN SENSUS PROJECT

User Manual

## Index

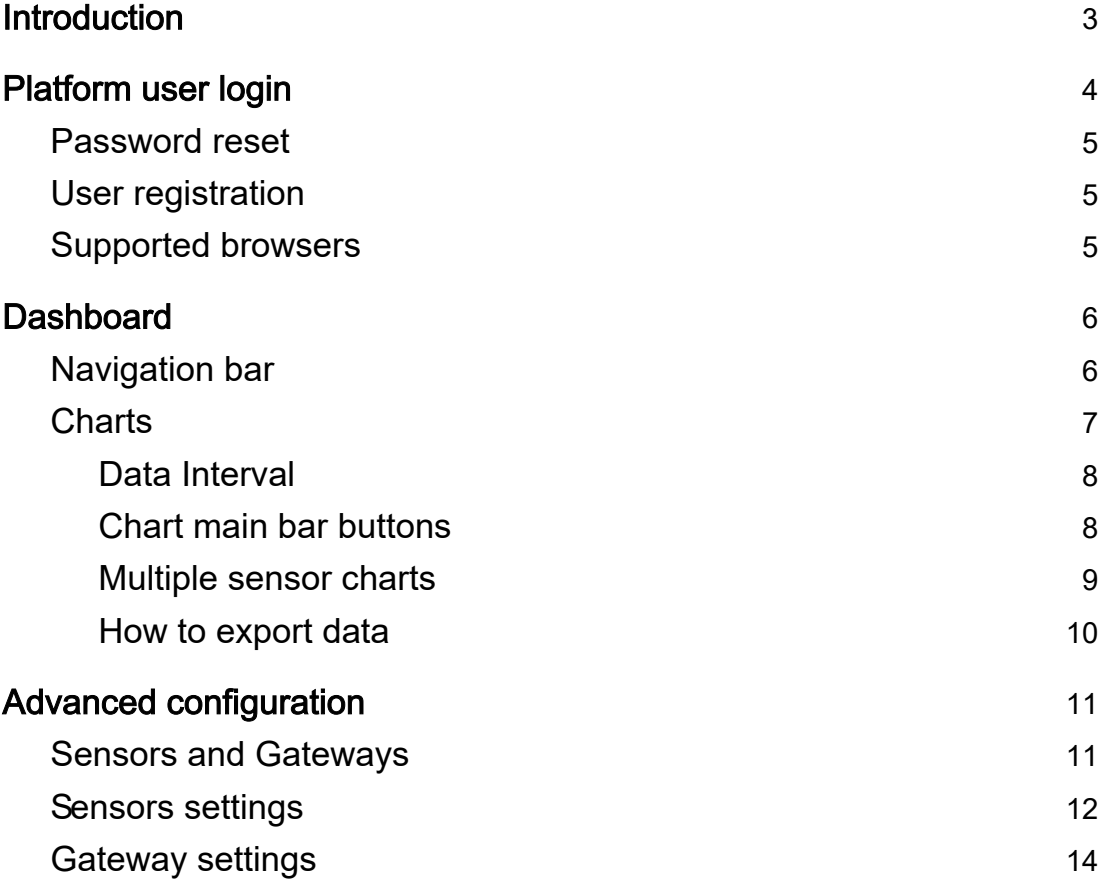

# <span id="page-2-0"></span>Introduction

In-Sensus Project is an advanced web-tool specifically designed for sensor management, data collection and data analysis. Its hardware is based on LoRaWAN<sup>®</sup> communications, a new wireless long - range radio protocol that ensures network stability, reduced energy consumption and fewer device maintenance.

This user manual will explain how to properly use the In - Sensus Console for both standard users and advanced users. It will show basic features for standard platform usage regarding the dashboard structure, sensors data and charts, data manipulation and alerts.

# <span id="page-3-0"></span>Platform user login

The first thing to do in order to access the platform is the user login. No data is public and every action needs a logged user. To perform the user login please visit the following link with your browser

#### https://console.in - [sensus-project.com/](https://console.in-sensus-project.com/)

After that you will see the user credentials box. Fill - in both the requested fields with your username and password that you received from your organization as in the example below

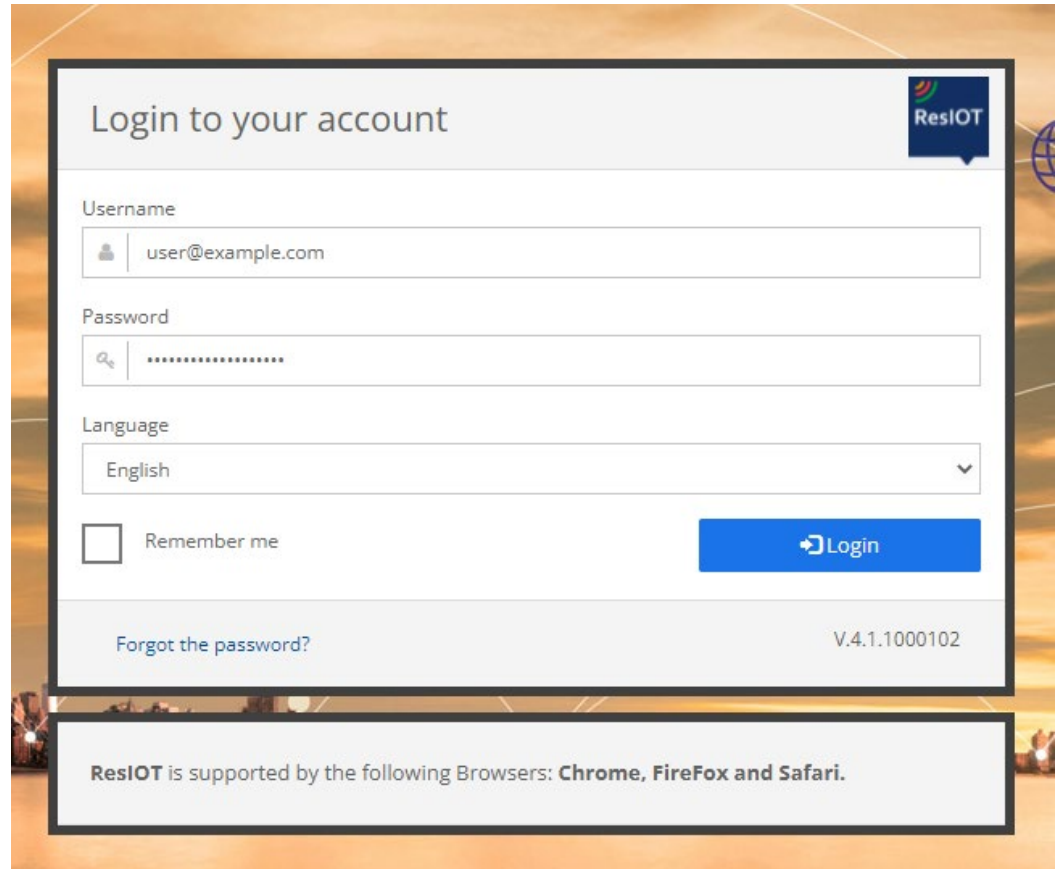

## <span id="page-4-0"></span>Password reset

In case you forgot your password you can use the ' Forgot the password link at the bottom of the user login box and follow the instruction to reset your credentials.

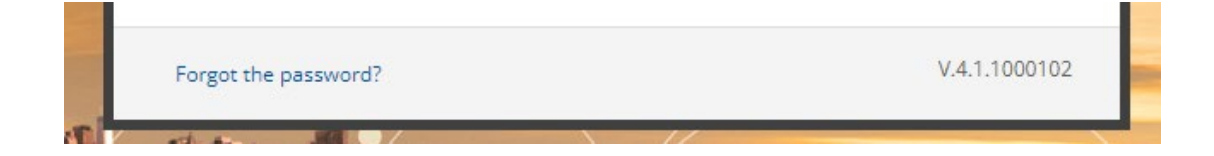

#### <span id="page-4-1"></span>User registration

The In -Sensus console does NOT allow any user registration. All the new users are created by the organizations th at possess the platform administration permissions. For this reason you can't register on your own into the console but you have to receive your credentials from your organization

#### <span id="page-4-2"></span>Supported browsers

The console is supported by the most commonly used browsers, such as Chrome, Firefox and Safari

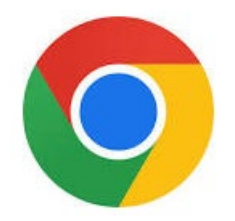

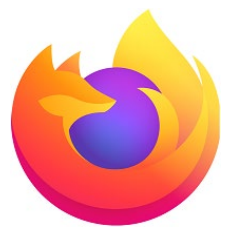

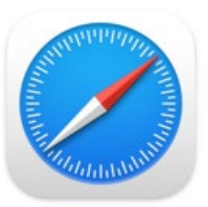

In- Sensus Project by

# <span id="page-5-0"></span>**Dashboard**

After the login you will be redirected to the platform dashboard. The first dashboard you will see is the default one that your organization h as setup for your account and it can appear like this

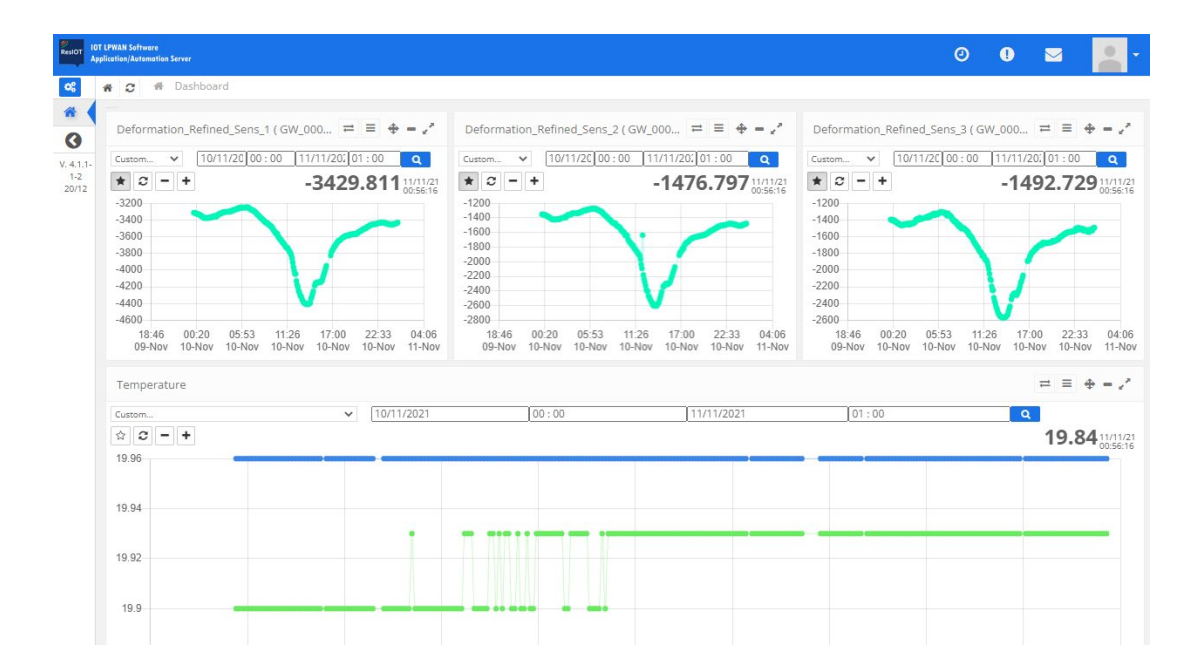

### <span id="page-5-1"></span>Navigation bar

The navigation bar is the blue bar you can find at the top of the page. It contains the following elements

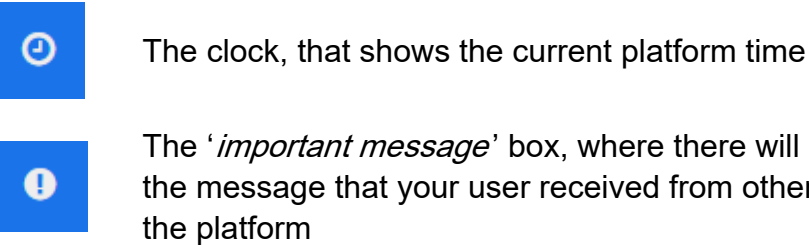

The '*important message*' box, where there will be displayed the message that your user received from other users or from

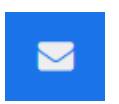

The 'alert' box, where you receive alerts from your monitor routines, broken thresholds and notifications you setup on the platform

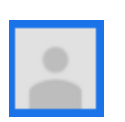

The 'user settings' box, where you can find your user configuration such as main settings, password change, language switcher and l ogout button

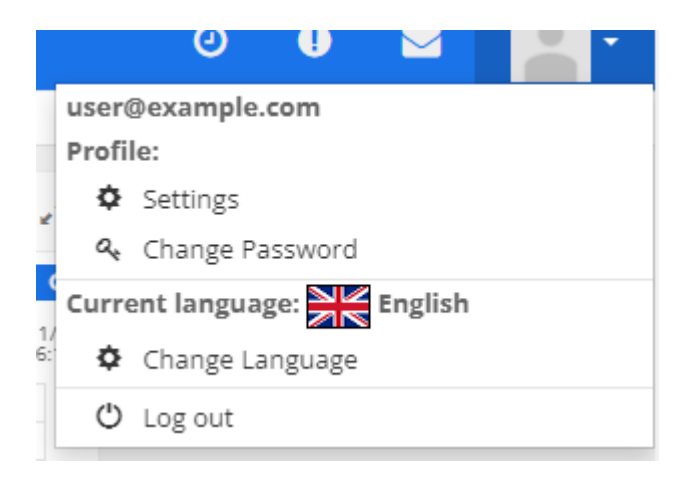

## <span id="page-6-0"></span>**Charts**

The most characteristic part of the dashboard is represented by the charts. These are live - updated charts, and for that reason, by default, they auto refresh themselves periodically without any user action.

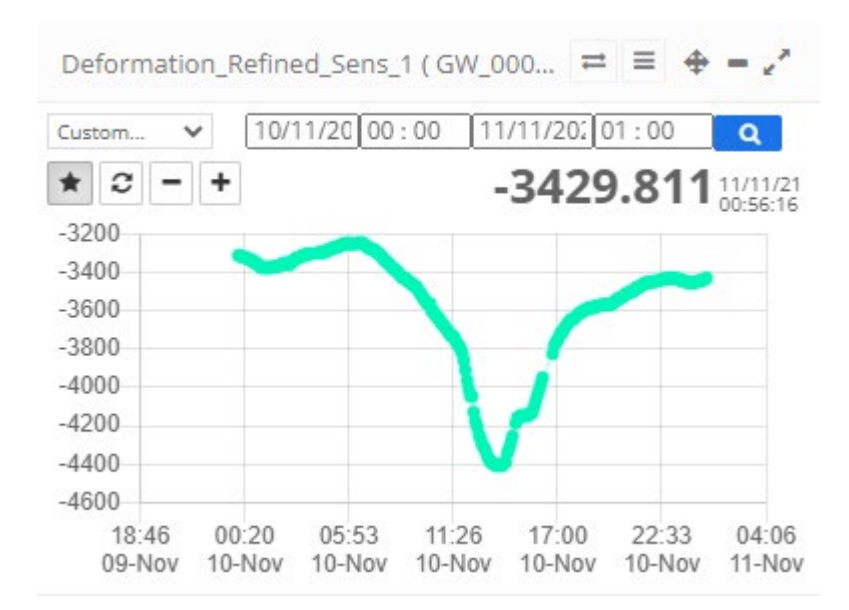

#### <span id="page-7-0"></span>Data Interval

You can choose your preferred data interval from the top left selector. There are both preset time intervals and a custom data selector as in the picture below

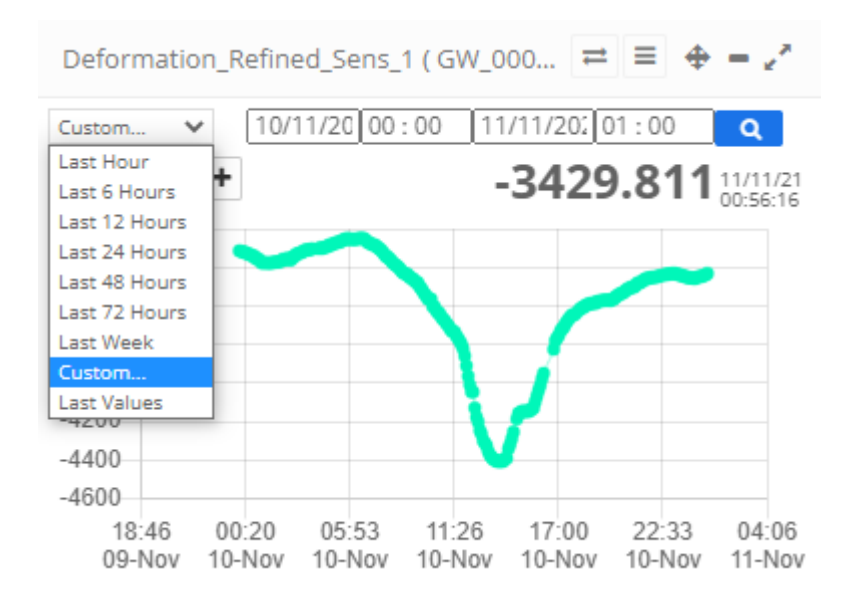

#### <span id="page-7-1"></span>Chart main bar buttons

At the top of every chart there is a dark bar containing (in order  $f$  rom left to right)

Deformation Refined Sens 1 (GW 000...  $\left| \right| \right| \left| \right| \left| \right| \right| \left| \right| \left| \right| \right| \left| \right| \left| \right|$ 

- the name of the data displayed
- the *switch* button ( $\rightleftharpoons$ ), to change the chart type from *line chart* style to *last value* mode
- the *settings* button ( $\equiv$ ), that hosts the *export* button (it will be explained later)
- the *unpin* button ( $\triangleq$ ), to move your chart through the dashboard
- the *minimize* and *full screen* buttons ( $\overrightarrow{ }$ ), to change the size of your chart

Just below the time interval selector, you can find few others buttons that affect the current displayed chart (from left to right)

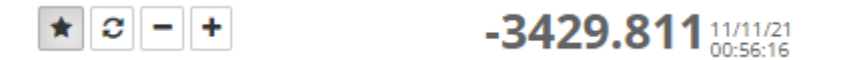

- the *auto refresh* button ( $\hat{r}$ ), usually already selected
- $\bullet$  the *manual refresh* button ( $\infty$ )
- the *zoom out*  $($   $)$  and *zoom in*  $($  +  $)$  buttons
- the last value stored inside the selected time interval
- the last value date

#### <span id="page-8-0"></span>Multiple sensor charts

Inside your dashboard you can also find multiple sensor charts. This special type of charts can show more sensors values at the same time into the same chart board

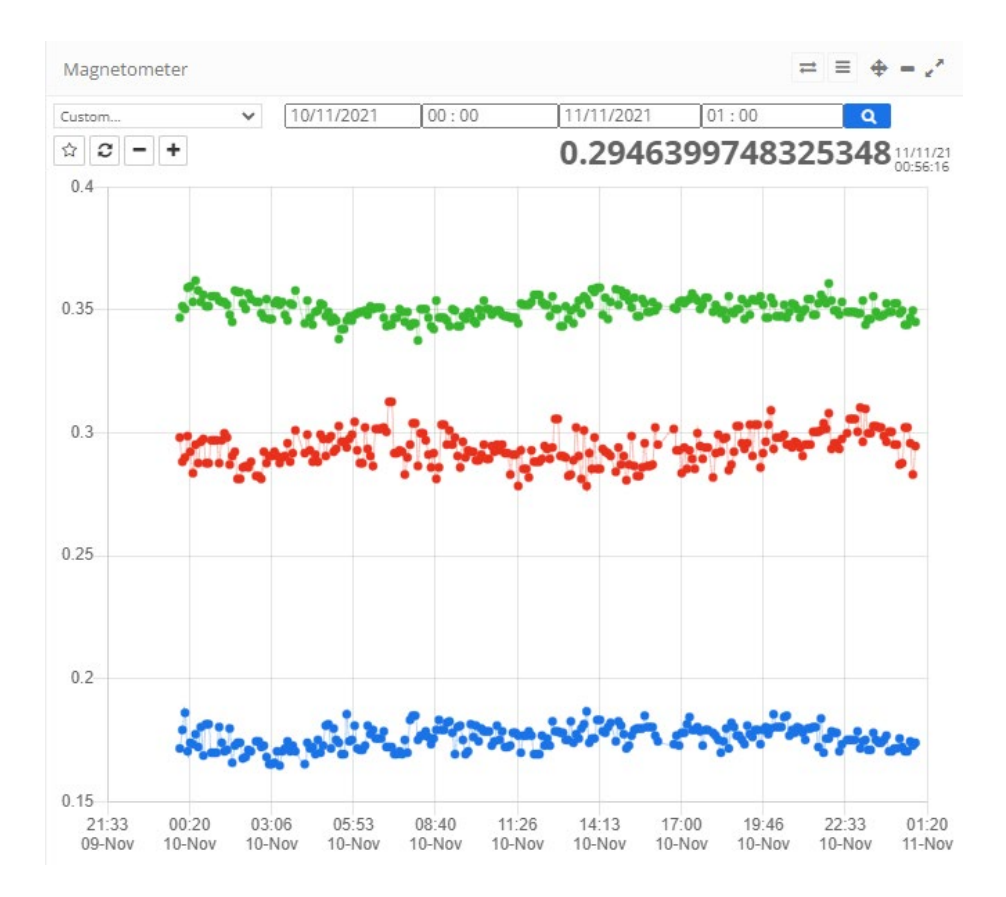

## <span id="page-9-0"></span>How to export data

Directly from the box of the chart you want to export data, click on the settings button, and then on the export button. After that, a new CSV file will be created containing the data displayed on the chart and it will be downloaded on your device. The data export also works on the multiple sensor charts, where multiple co lumns will be created.

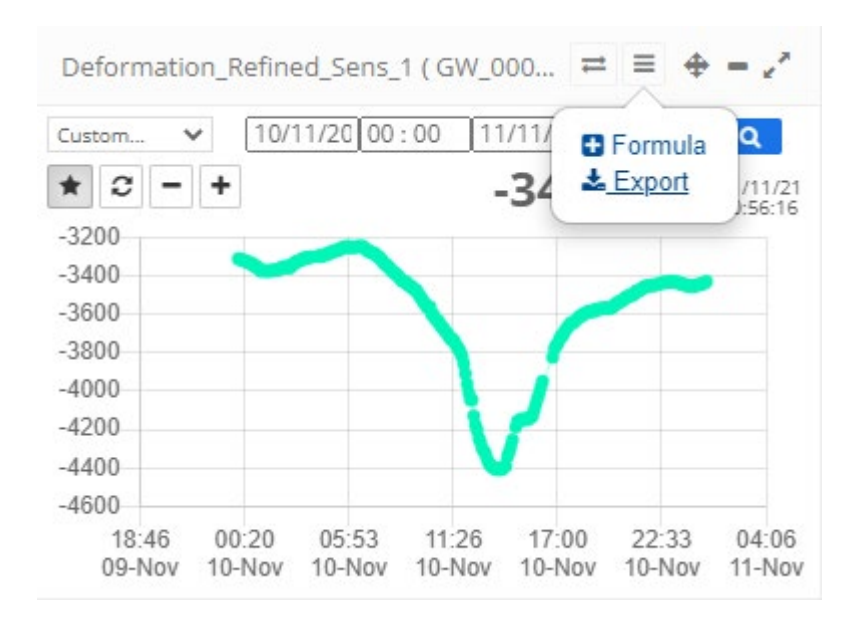

# <span id="page-10-0"></span>Advanced configuration

In this section will be explained the advanced configuration of the platform. Not all the users can access these types of settings. Usually, standard users are 'ReadOnly' users and they just have the per mission of reading preset charts, extracting data and raising some types of events. Otherwise, advanced users can edit charts, sensor parameters, and thresholds and alerts.

#### <span id="page-10-1"></span>Sensors and Gateways

There are usually 3 main agents inside the network

- the sensors, that directly collects the data from the environment and are physically installed on the reading spot
- the gateways, that collects the data from the sensors and send them to the server
- the server, that hosts the platform, store all the data and manage the console and the users

#### <span id="page-11-0"></span>Sensors settings

You can access the sensors list from the ' Nodes/Devices' menu at the left side of the console as the first option just below the ' Dashboard' one.

The sensor contains various ' fields' and you can create a chart for each of them. Some fields are automatically created during the sensor registration. They are divided in 3 main categories

- sensor readings tags  $($
- sensor configuration tags  $($  $\bullet$  $)$
- sensor calculated tags  $(\mathbf{E})$

Here is a full list of the preset ones

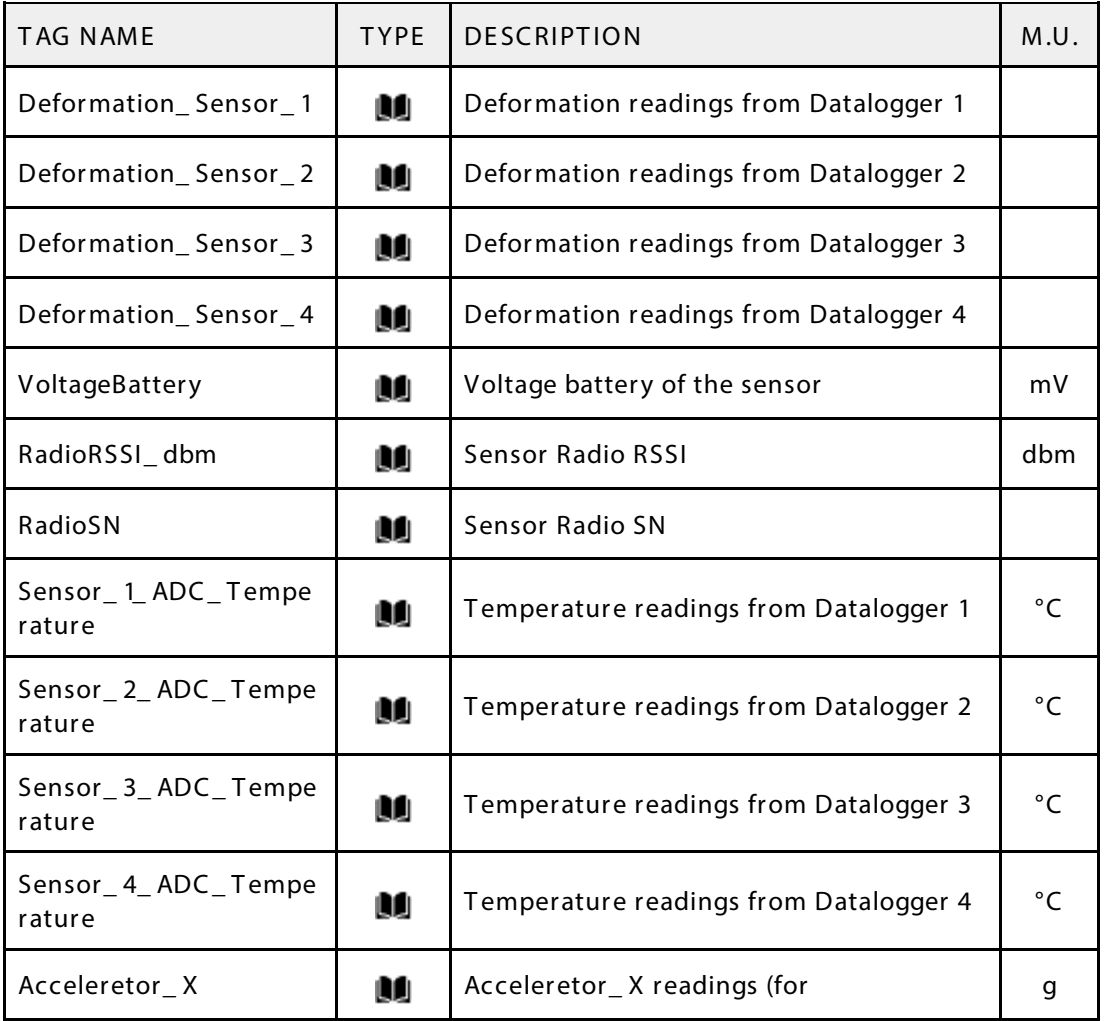

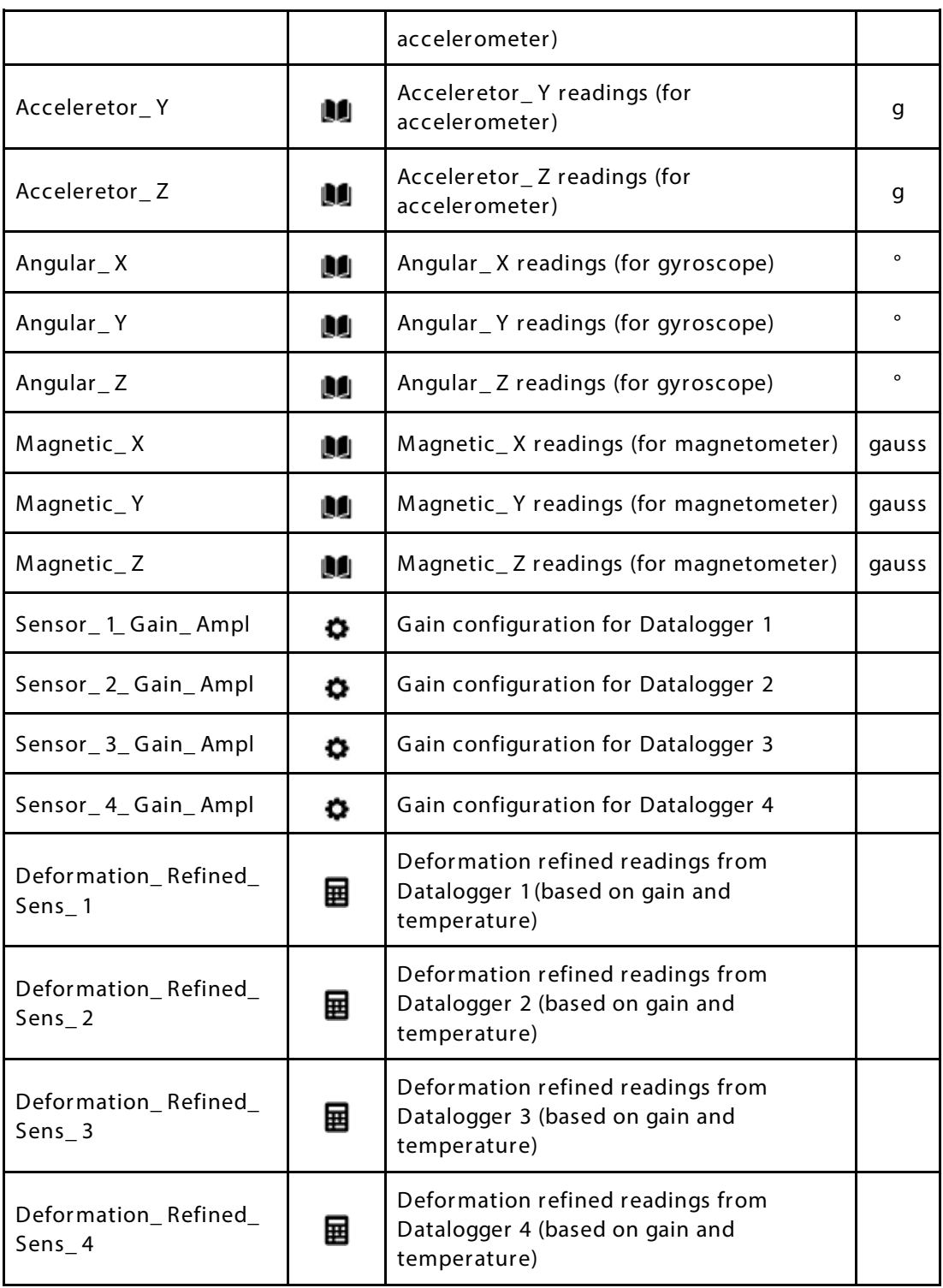

## <span id="page-13-0"></span>Gateway settings

You can access the gateways list from the ' Nodes/Devices' menu at the left side of the console as the first option just below the ' Dashboard' one. The gateways can be spotted among the sensors because their name does not contain any subfix (for example GW 00020002 is a gateway while GW 00020002 002 and GW 00020002 003 are sensors related to gateway GW 00020002)

As for the sensors, the gateways contain various ' fields' and you can create a chart for each of them. Some fields are automatically created during the sensor registration. They are divided in 3 main categories

- sensor readings tags  $($
- sensor configuration tags  $($   $\bullet$   $)$
- sensor calculated tags  $(\mathbf{E})$

Here is a full list of the preset ones

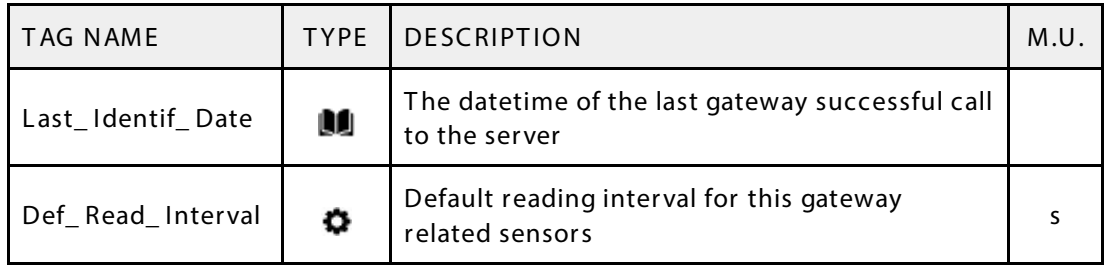